# iMovie 11

Here's a workflow that should work, and make things go faster:

#### The Setup

- 1. Collect all your parts in one place on the desktop, your documents folder, wherever I suggest inside a folder. That makes it easier to grab the parts.
- 2. Fire up iTunes. Drag any audio files into the iTunes window.
  - 1. You could create a new playlist and put them there useful if there are a ton of tunes already in iTunes.
- 3. OPTIONAL  $\rightarrow$  Fire up iPhoto. Place any still shots there, into a new event.
- 4. Fire up iMovie.
- 5. Start a new project.
- 6. Collect the clips into an Event
  - 1. You are supposed to be able to drag-n-drop, but I've had trouble getting it to work.
  - 2. File  $\rightarrow$  Import  $\rightarrow$  Movies
    - 1. select the file.
    - 2. Place the FIRST one into a new event.

      The rest of them, place into that same newly created event.
- 7. So you have movie clip in an event, external audio in iTunes, and still shots in a folder [or in iPhoto].

# Start Assembling the Project

- 1. In the Event pane, drag on a clip to highlight the part you want next.
- 2. Hit the E key on the keyboard. That places the clip in the Project.
- 3. Keep doing this in the order you want the clips to appear.
- 4. You can drag clips into a new order if you change your mind.
- 5. TO ADD PHOTOS/STILL SHOTS: Drag the file from your folder directly into the Project Pane [the part where the clips are being ordered].
- 6. TO ADD PHOTOS FROM iPHOTO: Press Command-2on the keyboard to show the Photo browser. Click a photo and drag it to the Project Pane.
- 7. TO ADD PHOTO FROM YOUR FOLDER: Drag the file into the project pane.

## Make Changes

- 1. Drag clips into a different order.
- 2. Add transitions → Command-4 to show the transition browser. Pick one, drag it between the 2 clips where you want the transition used.
- 3. Add Titles → Command-3. Drag a title ONTO a clip to add it to a clip. Drag it to a BLANK SPOT of the project pane to add it to the end of the list [i.e. titles will be on a black screen]. Then you can drag it to the desired location.
- 4. You can generally click and drag anything to any other location. Click ON a clip, then click the GEAR icon to make changes [like make the audio louder, change the start/stop points, etc.]

#### Finish – when everything is more-or-less perfect:

- 1. IF you have a lot of hand-held video [the camera was just held in your hands, and so it moves around], you can select File → Analyze Video → Stabilization. That often make the video less jerky.
- 2. File menu  $\rightarrow$  Finalize [this can take a while. Go for a walk to relieve stress.]

### Export – now where does it go?

- 1. Morning Announcements as I type this, we are still experimenting with the correct settings. Look for an update on http://tech.mountdesales.net for the latest info.
- 2. Share  $\rightarrow$  iTunes
  - 1. File will be located inside the folder Music  $\rightarrow$  iTunes  $\rightarrow$  iTunes media  $\rightarrow$  Home Movies
- 3. Share  $\rightarrow$  Export
  - 1. You can select the location and sometimes the "size" of the final project. It's all checkboxes. If you have an option, I suggest selecting the biggest [i.e. best quality] option
- 4. Share  $\rightarrow$  Export using Quicktime
  - 1. Gives you the greatest number of options. You can select the final size, frame rate, video and audio codecs to use, etc.
  - 2. Which settings to use will take some experimention. I like exporting three or four ways and seeing which works for what I'm trying to do.
  - 3. THEN write those settings down somewhere!

Screenshots are below

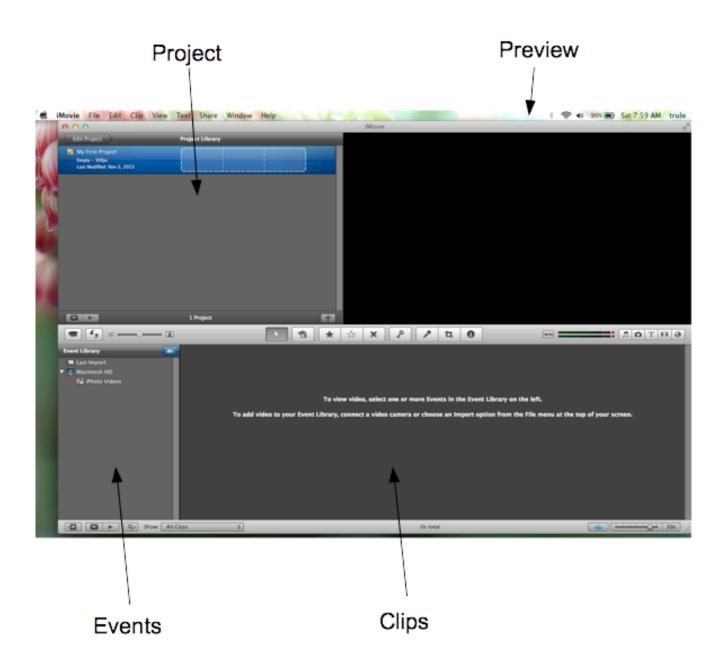

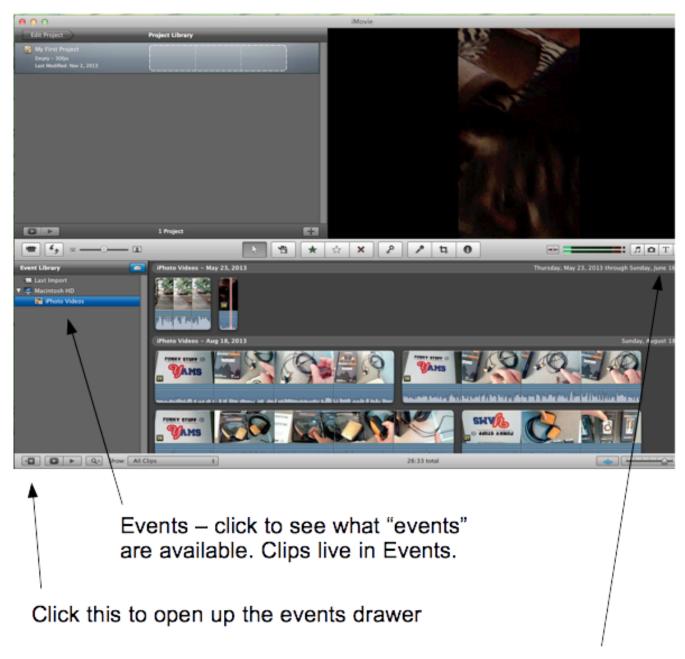

Click these buttons

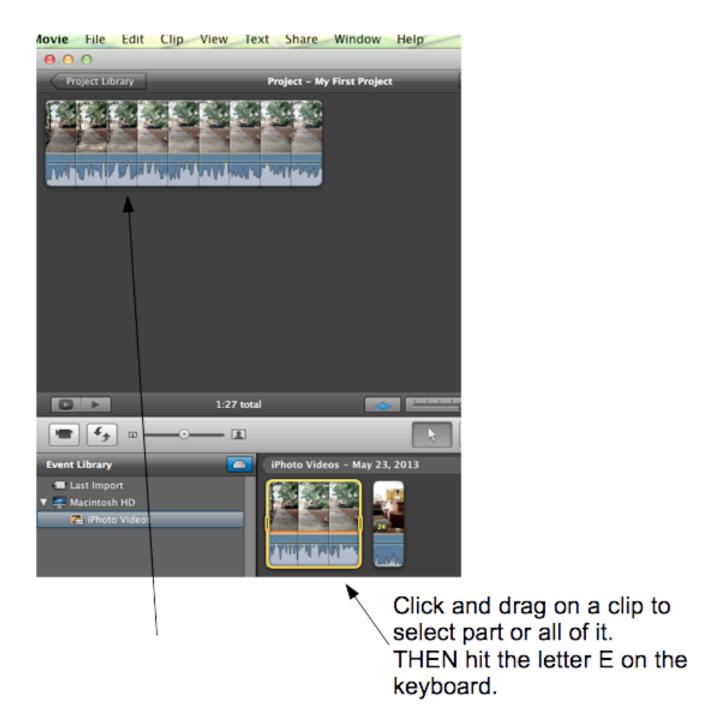

That will place the clip in the project.

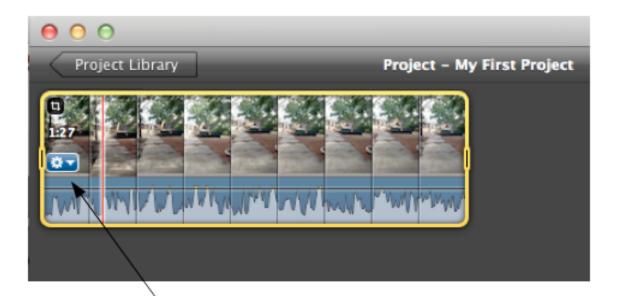

To make changes [make the audio louder, for example], Click on the clip, and then click the Gear icon.